## 消防员报名照片核验工具说明文档

- 一、解压下载得到的"招录报名照片核验工具.zip"工具,得到招录报名照片工具文件夹。
- 二、在招录报名照片工具文件夹中,鼠标双击 "消防报名照片核验工具.exe" 运行照片核 验工具。
- 三、本工具是消防员报名照片处理工具,只有经过本工具处理的照片,才能用于国家综合性 消防救援队伍消防员招录平台报名。
- 四、本工具支持处理 3 种照片,分别是:证件照片、身份证人像面、身份证国徽面,身份证 支持临时身份证。
- 五、照片的具体要求为:
	- a) 证件照片:
		- 1. 近期免冠正面照片,蓝色或者白色背景;
		- 2. 照片宽度不低于 295 像素,高度不低于 413 像素;
		- 3. 照片格式为 jpg 或者 jpeg 格式。
	- b) 身份证人像面、身份证国徽面:
		- 1. 拍取身份证照片时,保持横向拍摄,保证身份证处于照片居中位置,尽量不要 留边框;
		- 2. 各项信息清晰;
		- 3. 照片格式为 jpg 或者 jpeg 格式。
- 六、点击处理界面上的【浏览】按钮,选择需要处理的照片。照片审核通过后,点击【保存】 按钮,保存后的照片用于国家综合性消防救援队伍消防员招录平台报名。照片审核未通 过时,请按照提示信息重新选择符合要求的照片。
- 七、报名对象应确保所有照片为本人真实照片,并对照片质量负责,如果照片质量影响档案 资料,责任由报名对象自己负责。
- 八、本工具只支持 win7 和 win10 操作系统。不支持其他操作系统。
- 九、如果操作系统中安装有杀毒软件,建议关闭杀毒软件后再运行"消防报名照片处理工 具.exe"
- 十、如果由于杀软没有关闭,弹出如下提示时,请点击【允许修改】按钮

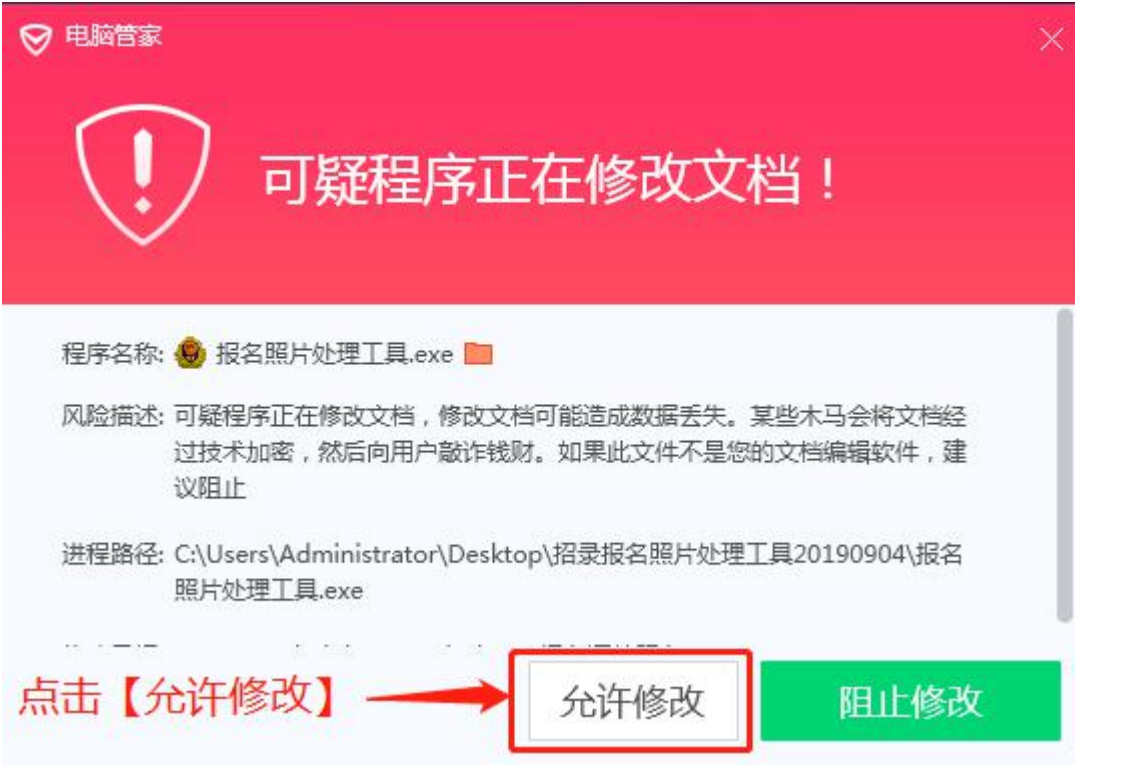